## **Using Turnitin as a Student**

In each of your courses, you will have a Plagiarism Draft Check assignment in the orientation module to check your drafts for accidental plagiarism, without any impact to your grade . If you are not able to find the assignment in your course, your instructor may have chosen not to make it available. Please ask them to do so.

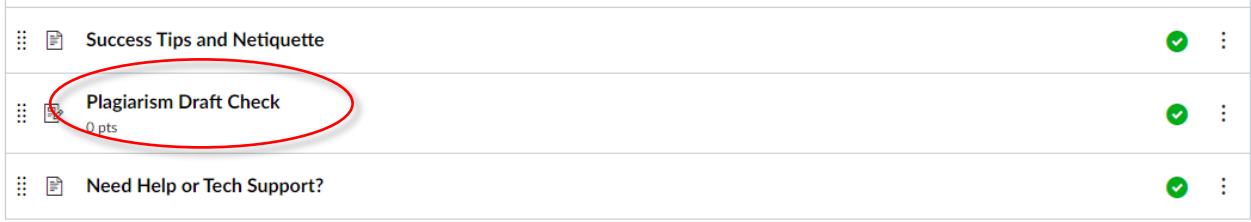

## **To submit a document to Turnitin**

- 1. Click on the Plagiarism Draft Check assignment.
- 2. Click the Start Assignment button.

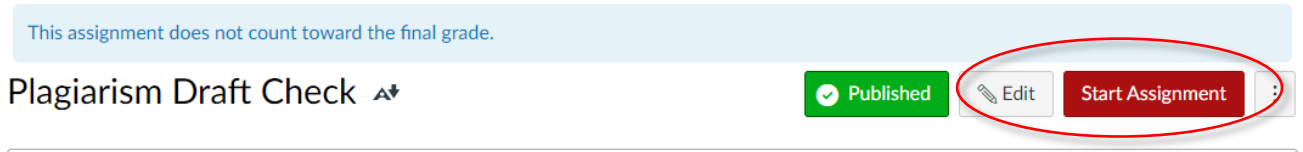

This assignment is offered as a way to allow students to check their papers for proper citation before turning them in for a grade. You can use this

- 3. Click the Upload File button, or choose from another method, to upload your document.
- 4. Submit your assignment

To re-use the assignment, follow the same steps, then click the Try Again button in step 2.

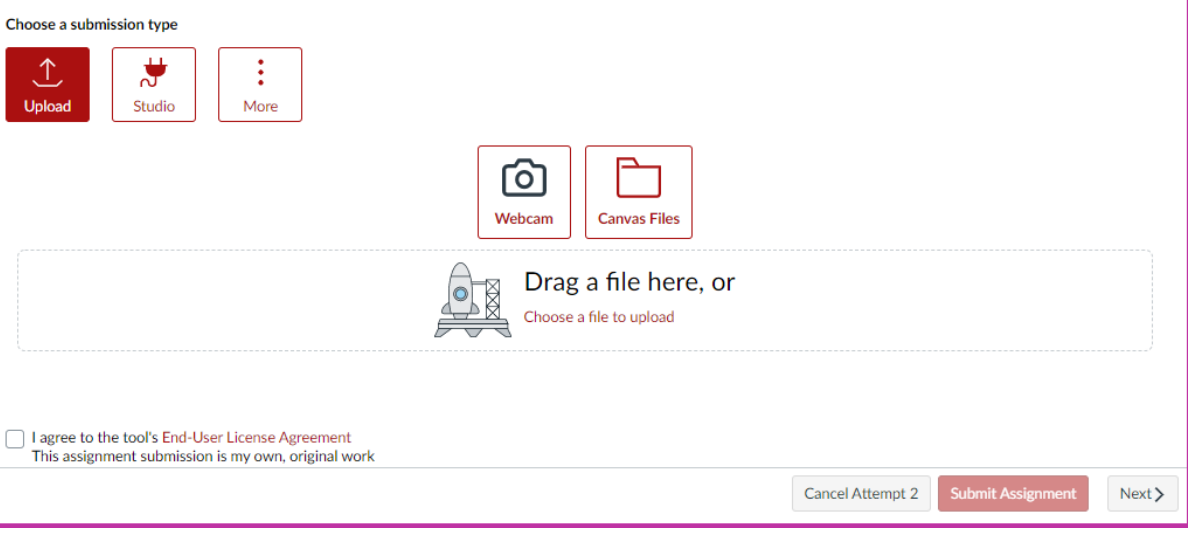

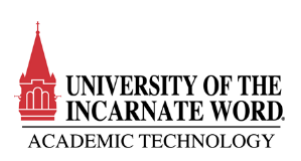

## **The Originality Report**

It may take up to an hour to receive your similarity report.

Go to your Grades. You will see a line for the Plagiarism assignment. A colored Tab will also be visible nest to the assignment.

Click on the colored tab to open the Originality Report.

Plagiarism Draft Check Academic Honesty - Check Your Papers for Proper Citations Here

You will be presented with a dialog box that will give you a brief Introduction to the Document Viewer. Please take a moment to click through the short introduction. If you do not see the introduction, Click on the Question mark and choose View Tour.

 $\mathbb{P}$ 

 $\overline{0}$ 

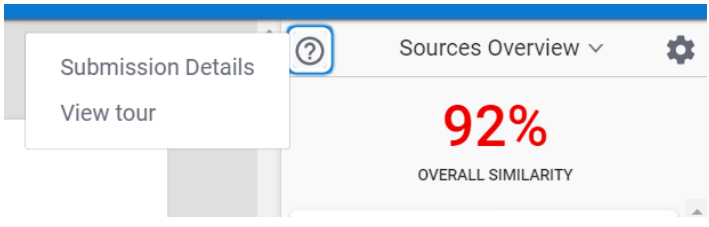

<https://help.turnitin.com/integrity/student/canvas.htm>

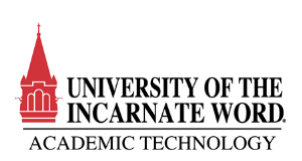